## Come creare una richiesta di dotazioni

**Descrizione** 

Per CREARE UNA RICHIESTA DI DOTAZIONI dovete accedere alla piattaforma Easynido come amministratori.

Una volta loggati andate alla sezione "IMPOSTAZIONI" del menù principale a sinistra e cliccate su "COMUNICAZIONI"

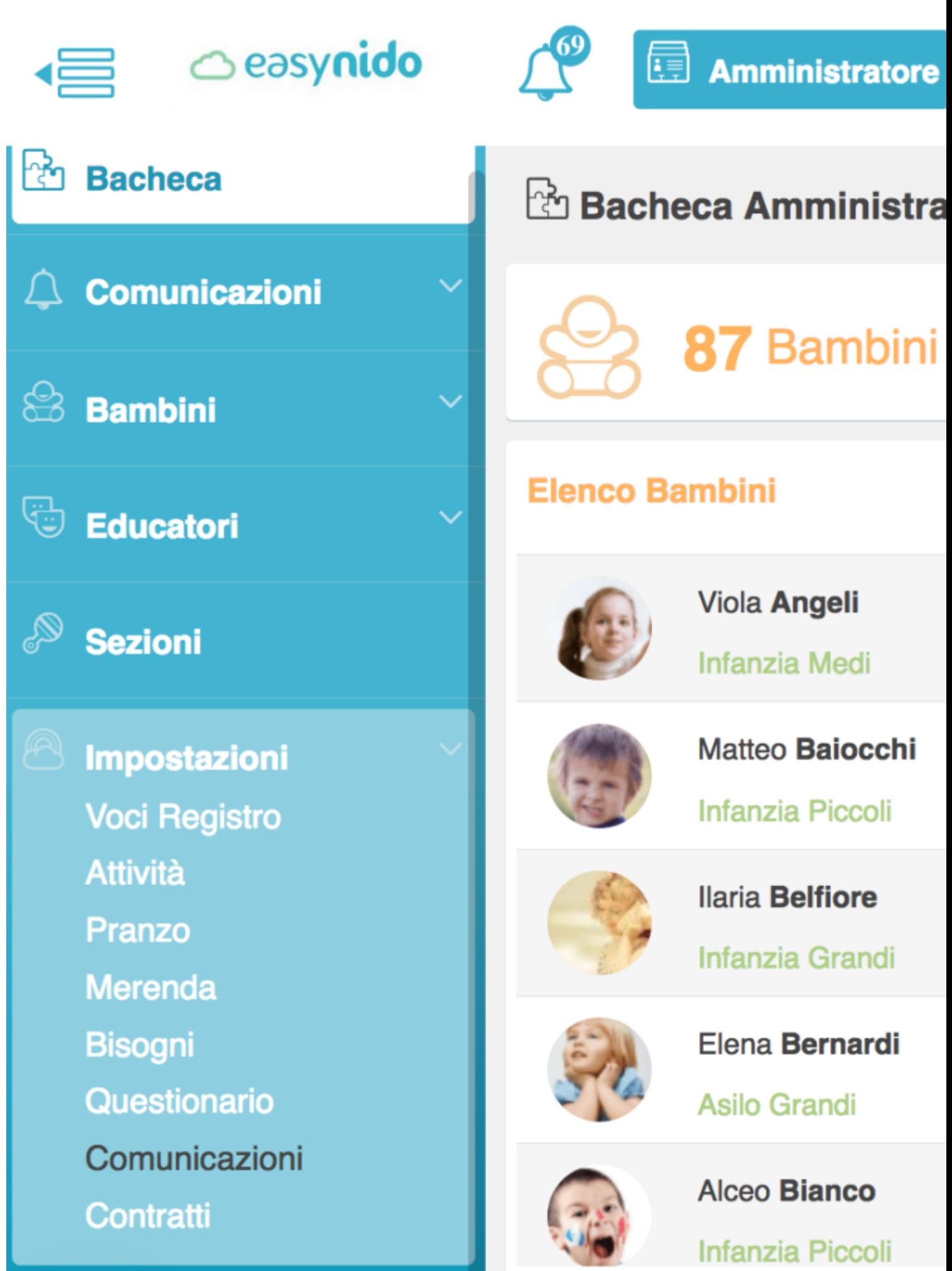

.

Vi si aprirà una pagina con la quale potrete creare nuove richieste di dotazioni.

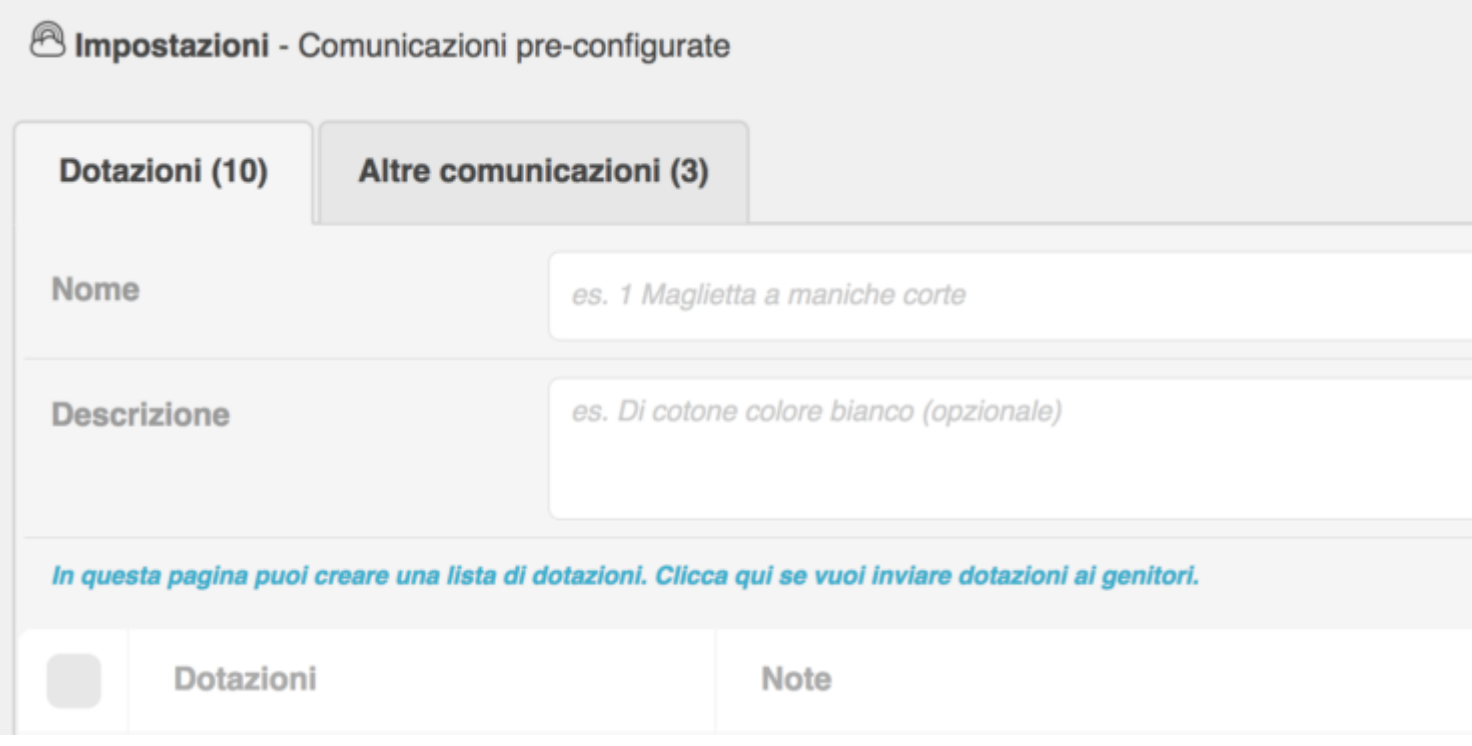

A questo punto vi verrà richiesto di dare un nome, cioè il nome dell'oggetto che volete inserire nella richiesta dotazione ed una breve descrizione.

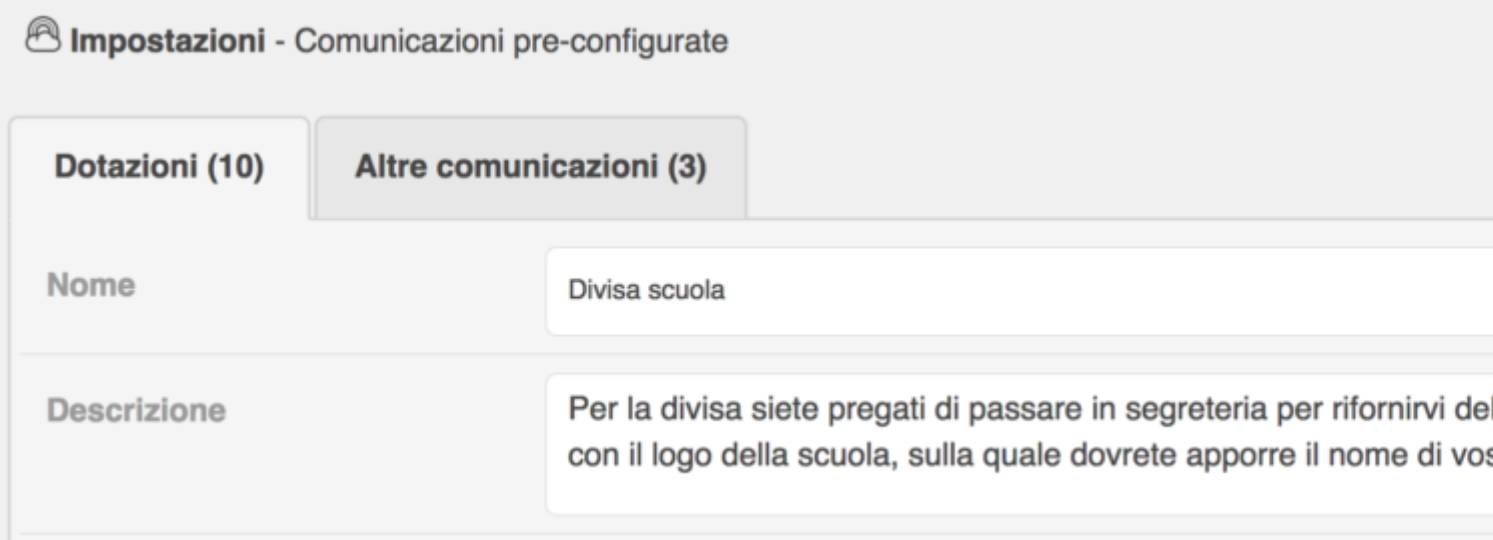

Completati questi due campi, cliccate sul bottone verde in alto a destra **"CREA"** e la voce da voi inserita entrerà a fare parte di ciò che può essere inoltrato con una richiesta di dotazione.

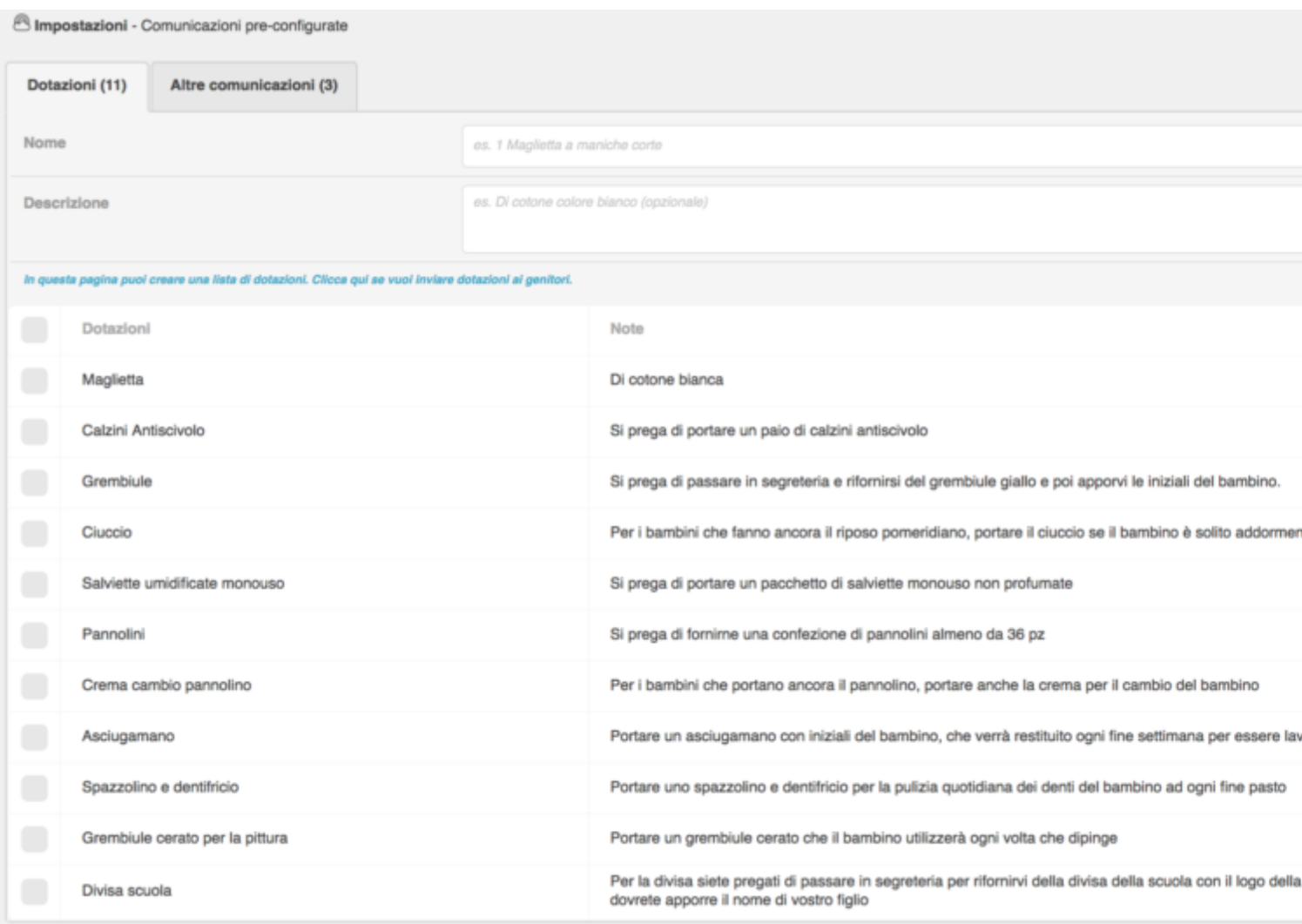

Potrete sempre modificare o cancellare le varie voci che compongono la dotazione. Vi basterà cliccare sull'icona celeste con il simbolo della matita a destra della dotazione per modificare, oppure per cancellare la voce cliccare sull'icona rossa a forma di cestino.

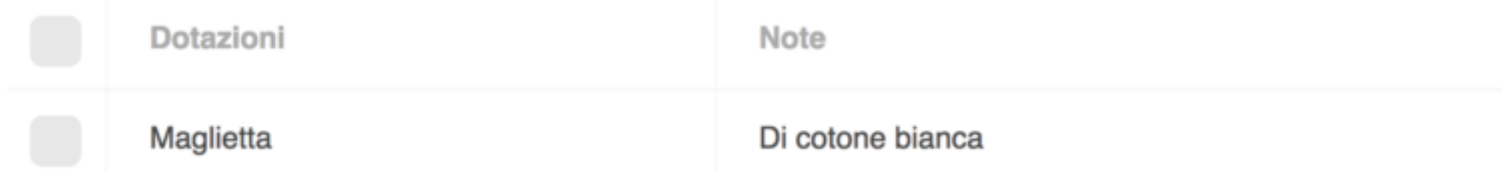